### **電子申請功能增修**

# **111/03/04**

本次調整並未強制更新與改版,可視需要更新,也可選擇不更新。 如需更新,請於 111/03/04 起同時更新 Html2Pdf/WORD 增益集、E-SET, 以避免因 Html2Pdf/WORD 增益集、E-SET 程式版本差異而造成轉檔、匯入或送件問題。

如何檢視現行使用的系統是否已完成更新:

- 1. Html2pdf>>點左下角[?]問號>>關於,最後更新日期須為 2022/03/04(含)後日期
- 2. WORD 增益集[智慧局]頁籤>>設定,最後更新日期須為 2022/03/04(含)後日期
- 3. E-SET>>點左下角[?]問號>>關於,最後更新日期須為 2022/03/04(含)後日期

如最後更新日期為 2022/03/04 前的日期,可於以上介面分別點選右下角[雙箭頭]符號 → 自動重 新更新, 完成後即可使用本次增修功能。

## 更新內容

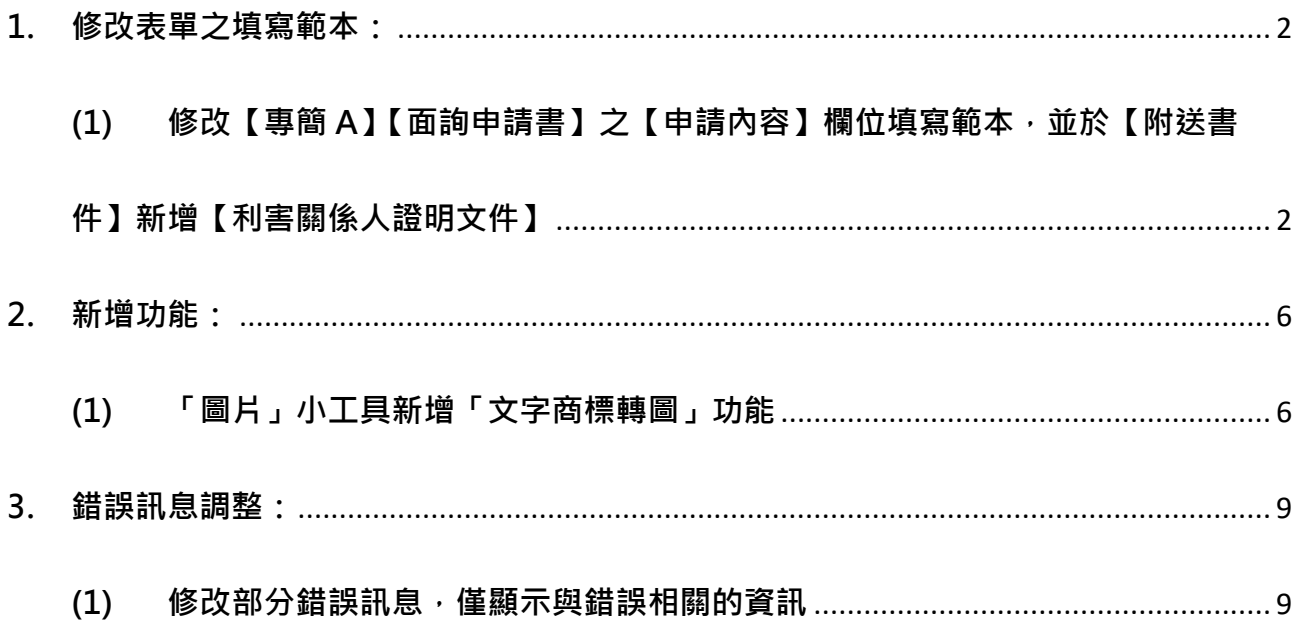

- <span id="page-1-1"></span><span id="page-1-0"></span>**1. 修改表單之填寫範本:**
	- **(1) 修改【專簡 A】【面詢申請書】之【申請內容】欄位填寫範本,並於【附送書件】 新增【利害關係人證明文件】**

配合「經濟部智慧財產局專利案面詢作業要點」修正版自111年3月1日生效, 本次調整【面詢申請書】電子表單相關內容。

A. 修改【申請內容】欄位空白表單、範例及填表須知:

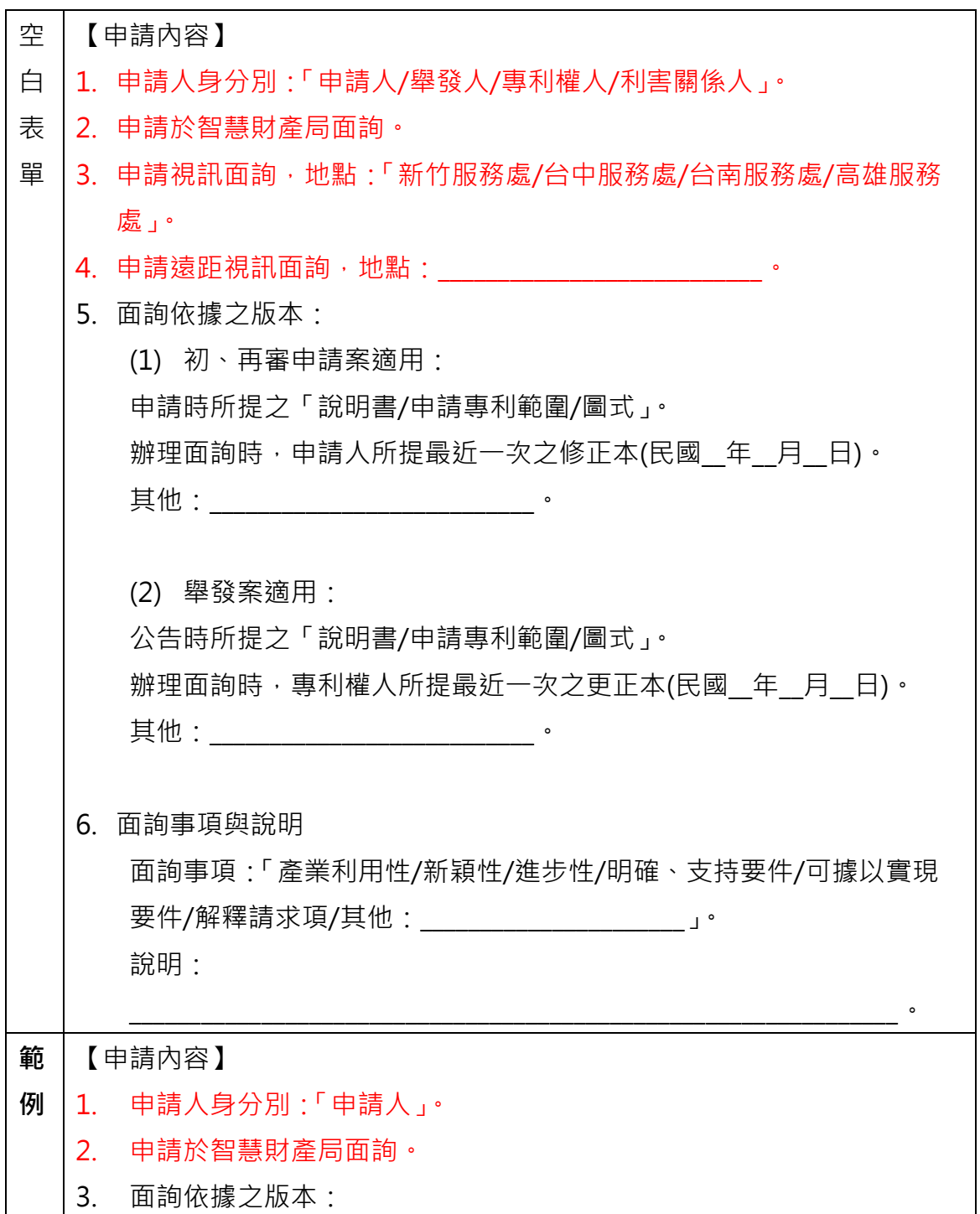

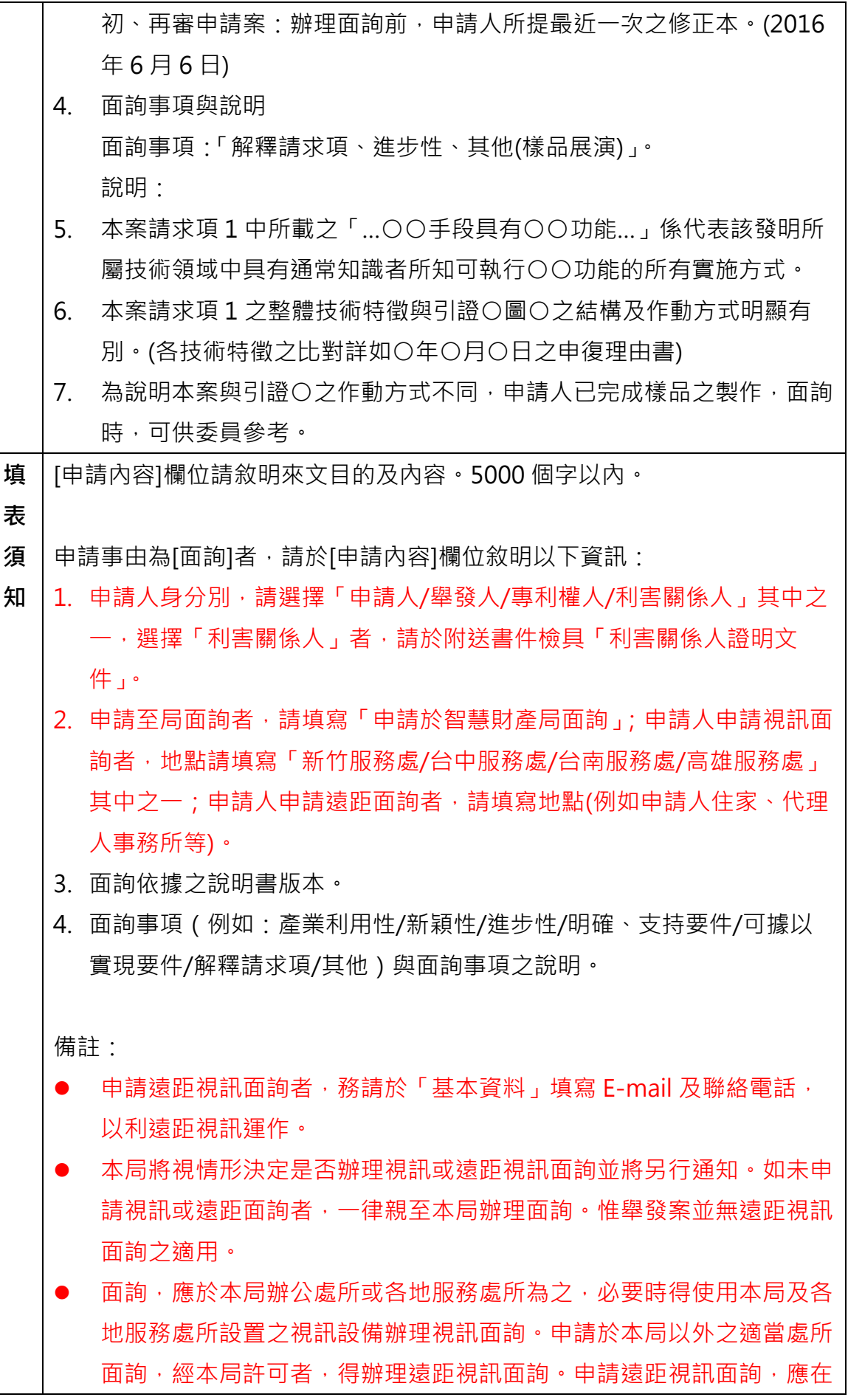

非公開場合之處所﹐例如申請人住家﹑代理人事務所﹐並備具本局所定 之軟硬體設備,且可保持良好視訊品質者。遠距視訊面詢僅適用於專利 申請案及再審查案。

- 面詢所依據之版本:請依面詢之案件類別選擇初、再審申請案或舉發 案,再敘明面詢時所欲討論之審查版本。
	- (1) 初、再審申請案:
		- i. 若面詢係以專利申請案申請時之說明書、申請專利範圍及圖式 內容作為討論之審查版本,請同時填寫申請時所提之說明書、 申請專利範圍或圖式。(發明案件若無圖式者,請填寫說明書 及申請專利範圍;新型案件請全部填寫;設計案件,請填寫說 明書及圖式。)
		- ii. 若面詢係以申請人所提最近一次之修正本作為討論之審查版 本,請填寫辦理面詢前,申請人所提最近一次修正本,並載明 該修正日期。例如:OO 年 OO 月 OO 日修正本
		- iii. 若面詢係以不同日期所修正之內容作為討論之審查版本,請填 寫其他。例如:申請時所提說明書第 1-2 頁;OO 年 OO 月 OO 日之說明書修正頁第 3-20 頁;OO 年 OO 月 OO 日之申 請專利範圍修正本。
	- (2) 舉發案:
		- i. 若面詢依以系爭專利公告時之說明書、申請專利範圍及圖式內 容作為討論之審查版本,請同時填寫所提公告之說明書、申請 專利範圍、圖式。(發明案件若無圖式者,請填寫說明書及申 請專利範圍;新型案件請全部填寫;設計案件,請填寫說明書 及圖式。)
		- ii. 若面詢係以專利權人所提之更正本作為討論之審查版本,請填 寫辦理面詢前,專利權人請所提最近一次更正本,並載明該更 正本之日期。例如:OO 年 OO 月 OO 日更正本
		- iii. 若面詢係以不同日期所更正之內容作為討論之審查版本,請填 寫其他一欄。例如:公告時所提說明書第 1-2 及 4-20 頁; OO 年 OO 月 OO 日之說明書更正頁第 3 頁;OO 年 OO 月 OO 日之申請專利範圍更正本。
- 申請人填寫面詢事項與說明,應填寫面詢時待釐清或說明之主題,可填 寫多種。另於說明欄中就填寫之主題逐一簡要說明,以利審查人員及當 事人進行面詢前準備程序。例如:

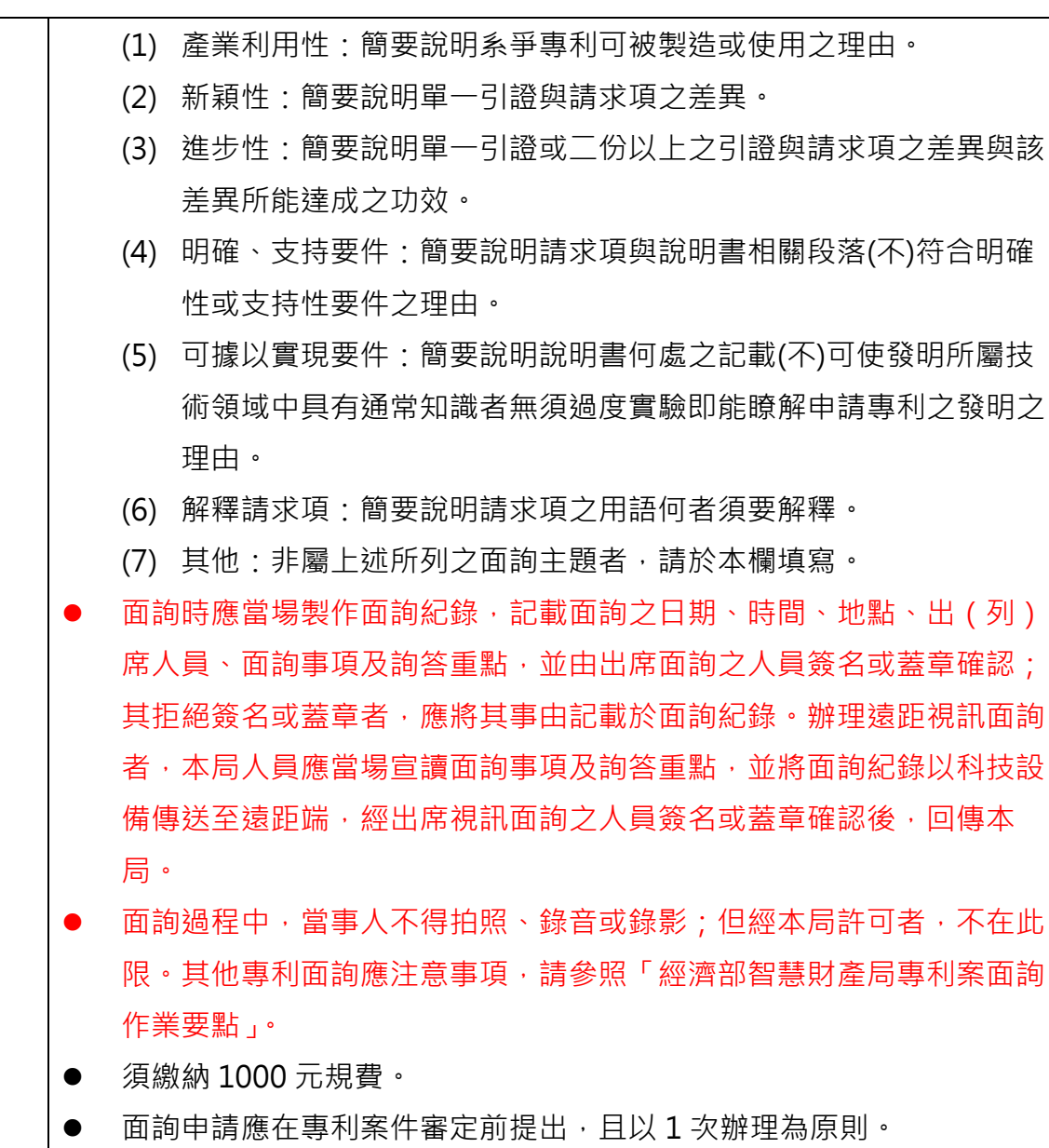

B. 【附送書件】新增【利害關係人證明文件】

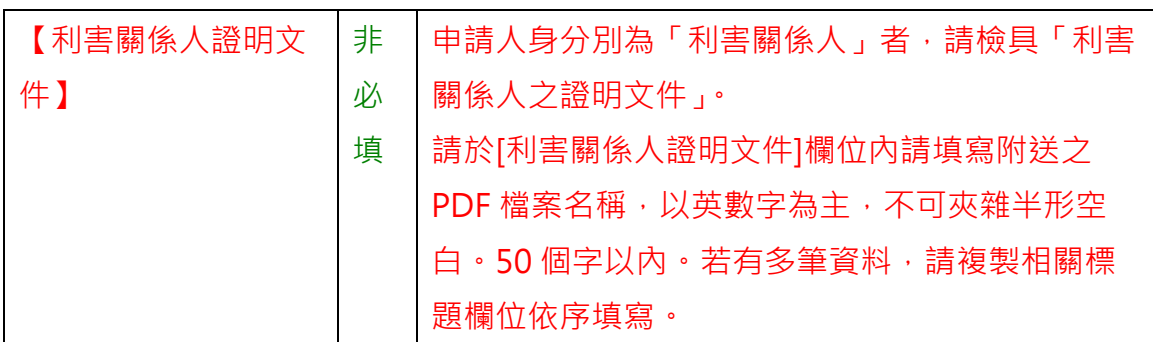

- <span id="page-5-1"></span><span id="page-5-0"></span>**2. 新增功能:**
	- **(1) 「圖片」小工具新增「文字商標轉圖」功能**

「WORD 增益集/圖片」小工具及「Html2pdf 轉檔工具/專利商標圖檔小幫手」, 新增「文字轉圖」功能。

操作步驟:

A. 開啟「WORD 增益集/圖片」小工具或「Html2pdf 轉檔工具/專利商標圖檔小 幫手」。

「WORD 增益集/圖片」小工具:

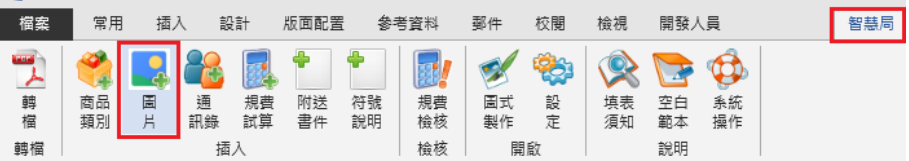

#### 「Html2pdf 轉檔工具/專利商標圖檔小幫手」:

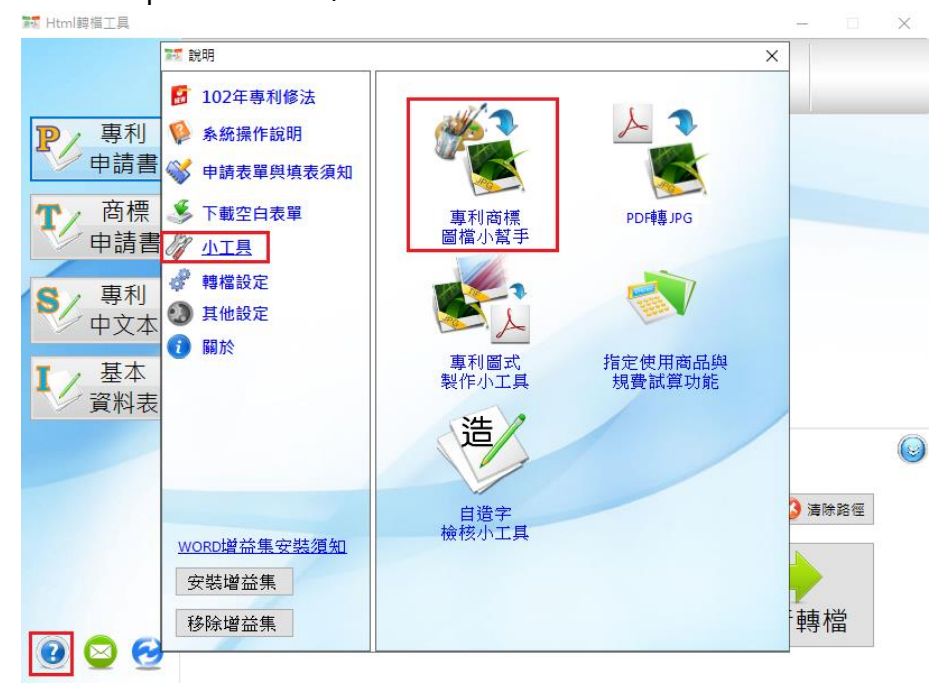

B. 點選「文字轉圖」。

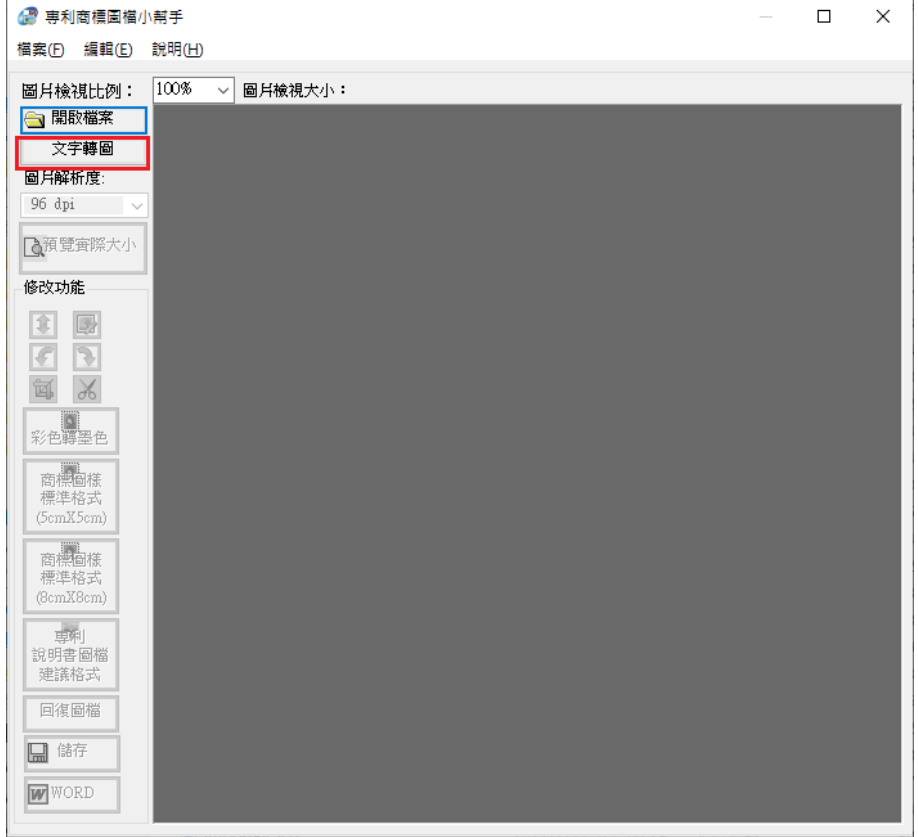

## C. 輸入文字>>選擇字體>>點選[確定]。

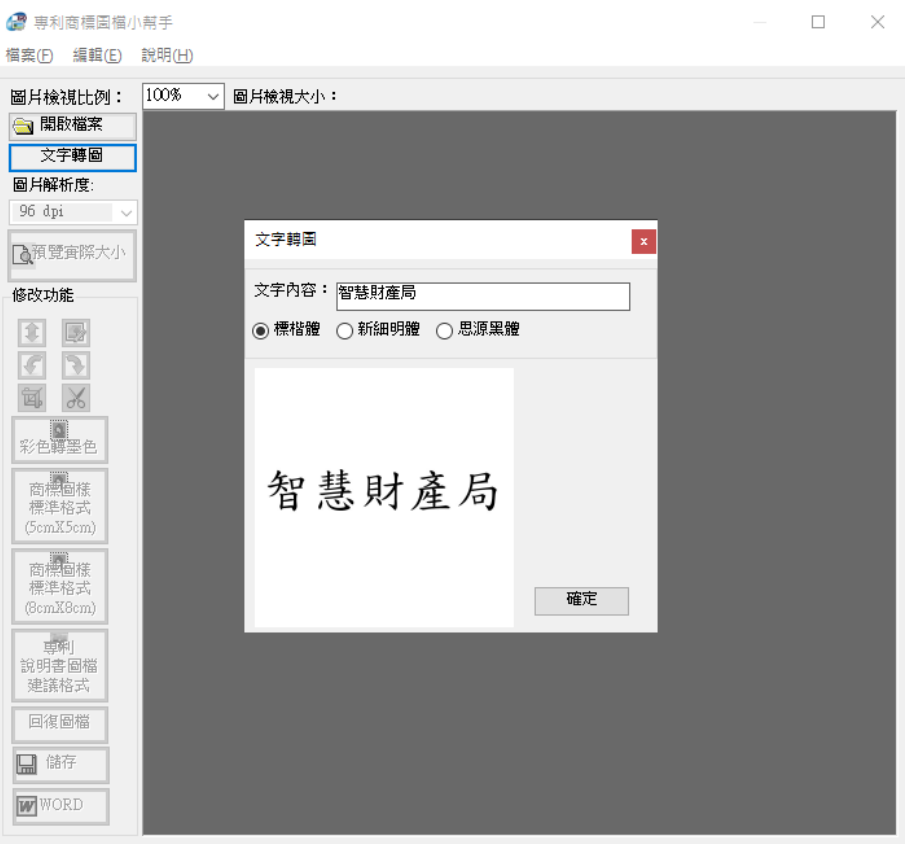

D. 將轉檔為符合商標圖樣標準格式之圖檔(300DPI、RGB 格式、8cm 正方形)。 點選左下角[儲存]按鈕可將圖片另存檔案。

如使用 WORD 增益集,可點選左下角[WORD]按鈕將圖片插入 word 滑鼠游標

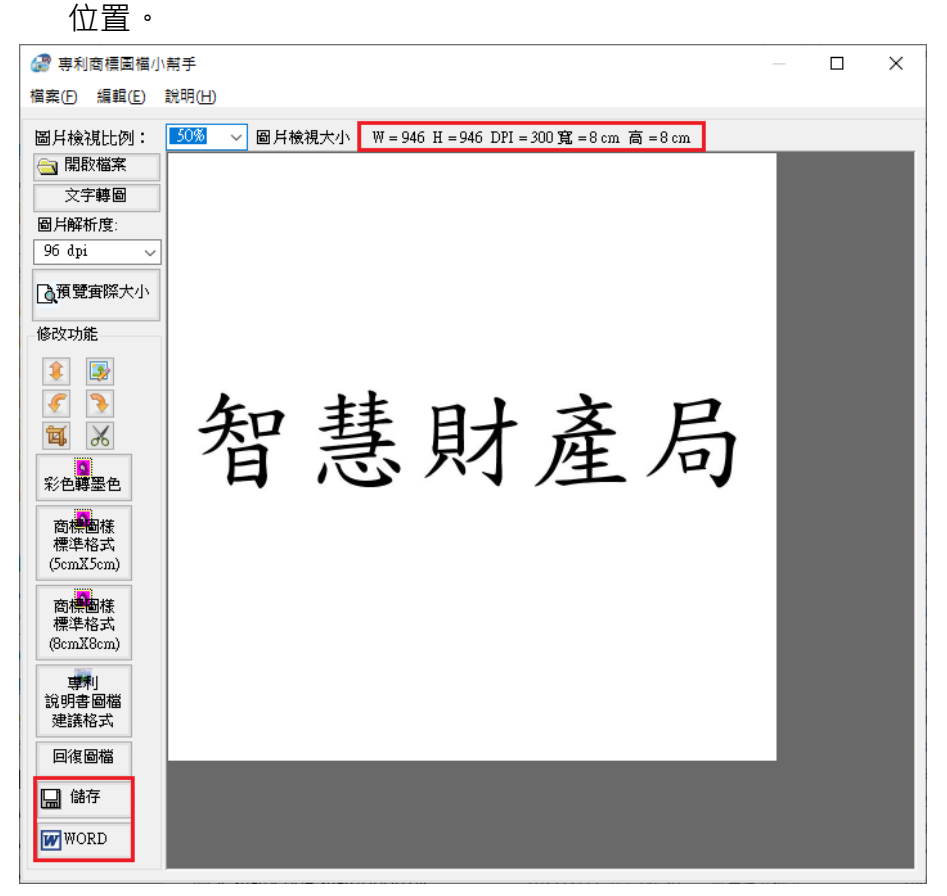

#### <span id="page-8-1"></span><span id="page-8-0"></span>**3. 錯誤訊息調整:**

**(1) 修改部分錯誤訊息,僅顯示與錯誤相關的資訊**

原錯誤:除了錯誤訊息外,會呈現檢核過程文字(如:表單結構、欄位內容驗證開 始/結束)。

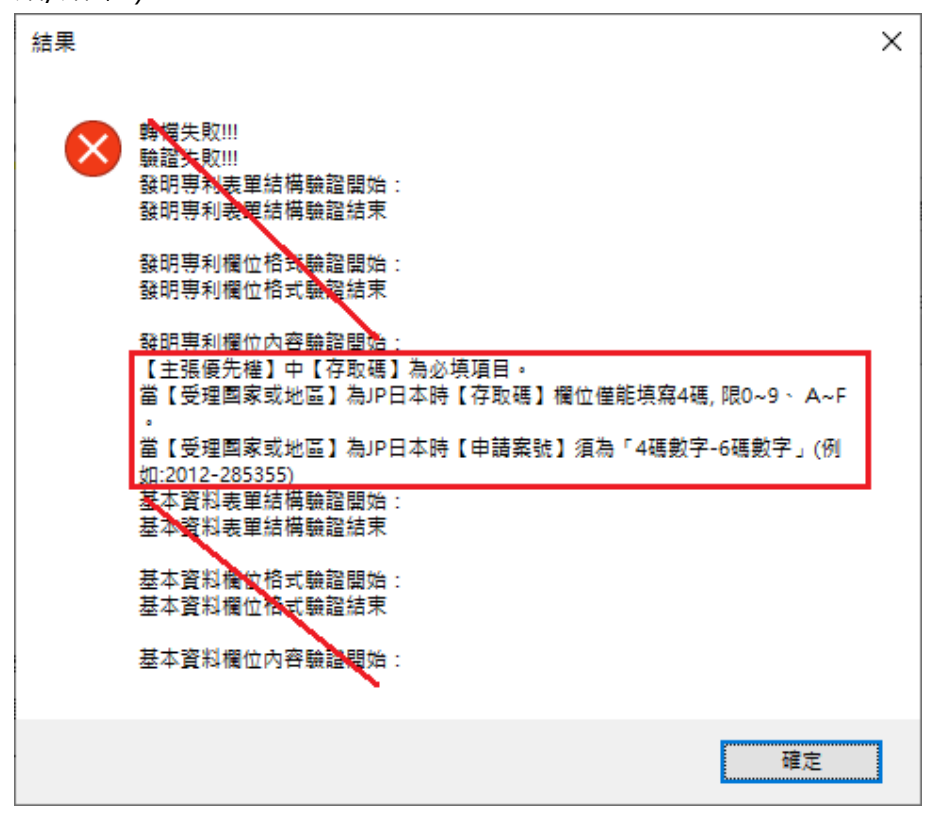

本次調整:僅顯示與錯誤相關的資訊。

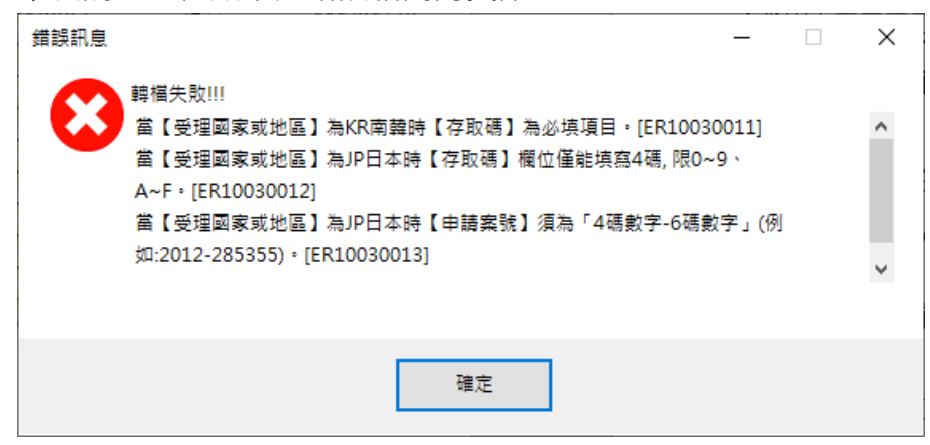